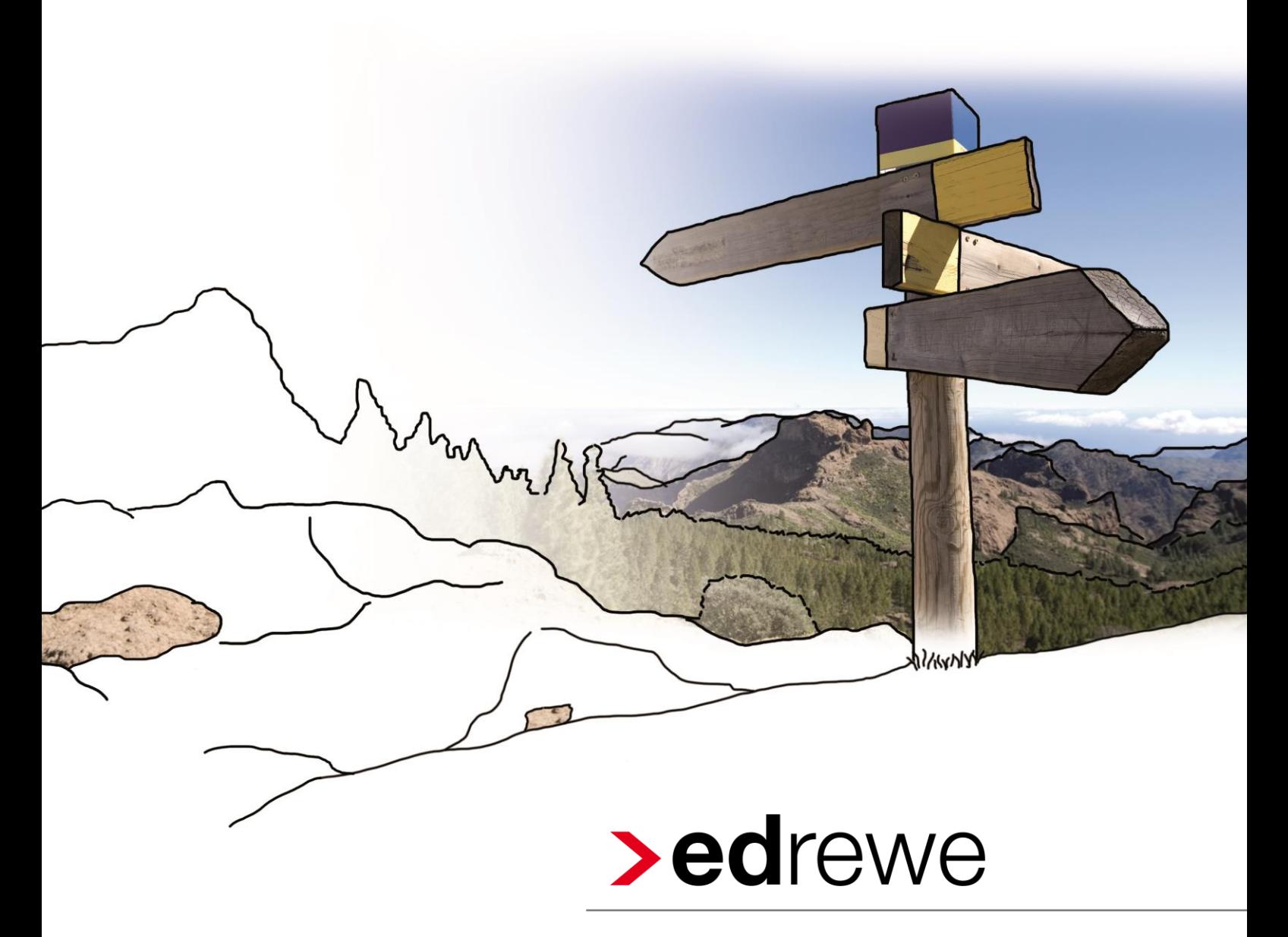

#### **Import von Fremddaten**

© 2016 by eurodata AG

Großblittersdorfer Str. 257-259, D-66119 Saarbrücken Telefon +49 681 8808 0 | Telefax +49 681 8808 300 Internet: [www.eurodata.de](http://www.eurodata.de/) E-Mail: [info@eurodata.de](mailto:info@eurodata.de)

Version: 1.2 Revision 1.41.1 Stand: 12/2016

Dieses Handbuch wurde von eurodata mit der gebotenen Sorgfalt und Gründlichkeit erstellt. eurodata übernimmt keinerlei Gewähr für die Aktualität, Korrektheit, Vollständigkeit oder Qualität der Angaben im Handbuch. Weiterhin übernimmt eurodata keine Haftung gegenüber den Benutzern des Handbuchs oder gegenüber Dritten, die über dieses Handbuch oder Teile davon Kenntnis erhalten. Insbesondere können von dritten Parteien gegenüber eurodata keine Verpflichtungen abgeleitet werden. Der Haftungsausschluss gilt nicht bei Vorsatz oder grober Fahrlässigkeit und soweit es sich um Schäden aufgrund der Verletzung des Lebens, des Körpers oder der Gesundheit handelt.

#### **Inhaltsverzeichnis**

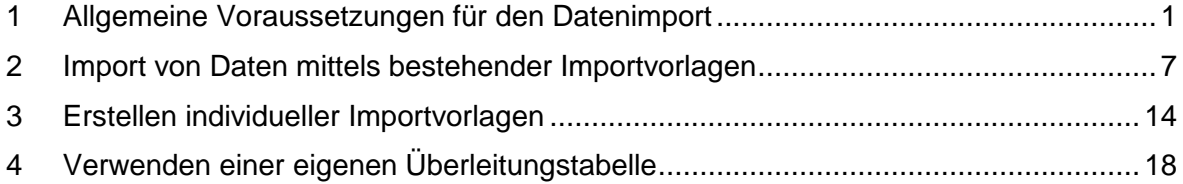

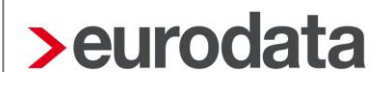

#### <span id="page-2-0"></span>**1 Allgemeine Voraussetzungen für den Datenimport**

Der entsprechende Mandant muss in **edrewe** angelegt sein. Weiterhin ist das Wirtschaftsjahr, für welches der Buchungsstoff importiert werden soll, manuell anzulegen, sofern noch nicht vorhanden.

Um einen Mandanten anzulegen, rufen Sie, ausgehend von der Mandantenübersicht, das Untermenü **Mandant** *Mandant erstellen...* auf.

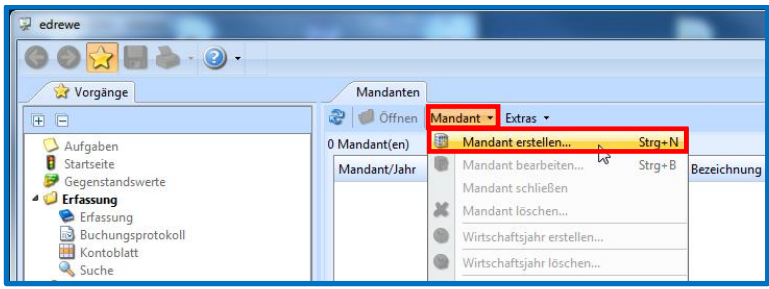

Im ersten Dialogfenster erfassen Sie die allgemeinen Angaben wie Mandantennummer, Name, Adresse sowie den Abrechnungsbeginn. In der Anlagenverwaltung ist der Abrechnungsbeginn für eine mögliche Berechnung der AfA-Werte notwendig. Geben Sie hier das Datum ein, ab dem die Anlagenverwaltung für diesen Mandanten in **edrewe** geführt wird. Findet keine Anlagenverwaltung statt, so geben Sie bitte den Beginn des ersten Wirtschaftsjahres, welches in **edrewe** erstellt wird, an dieser Stelle an.

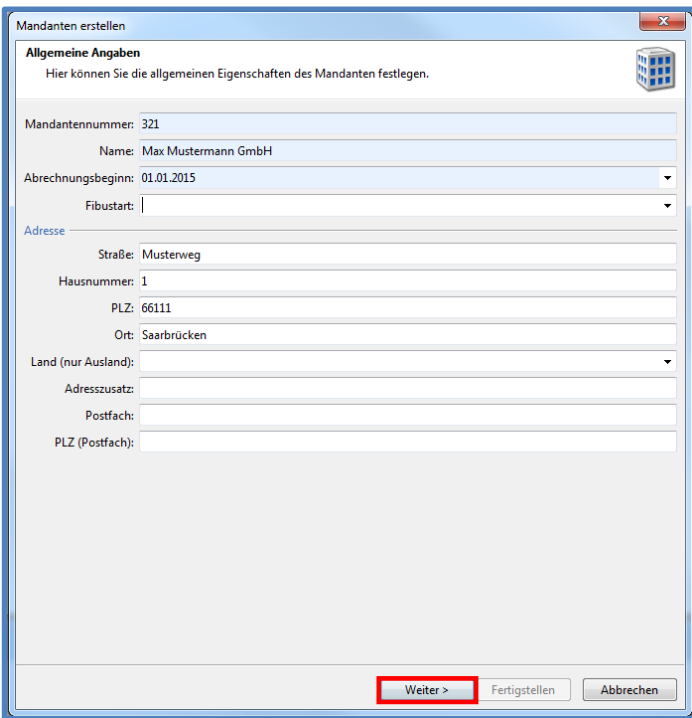

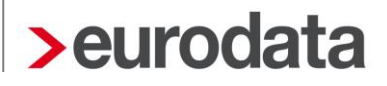

Im nächsten Dialogfenster beachten Sie die verpflichtende Angabe der Rechtsform und der Gewinnermittlungsart.

Bei der Rechtsform GmbH wird automatisch die Gewinnermittlungsart "Bilanz (Buchführungs*pflichtig nach HGB)*" eingestellt. Beim Einzelunternehmer müssen Sie die notwendige Gewinnermittlungsart selbst auswählen.

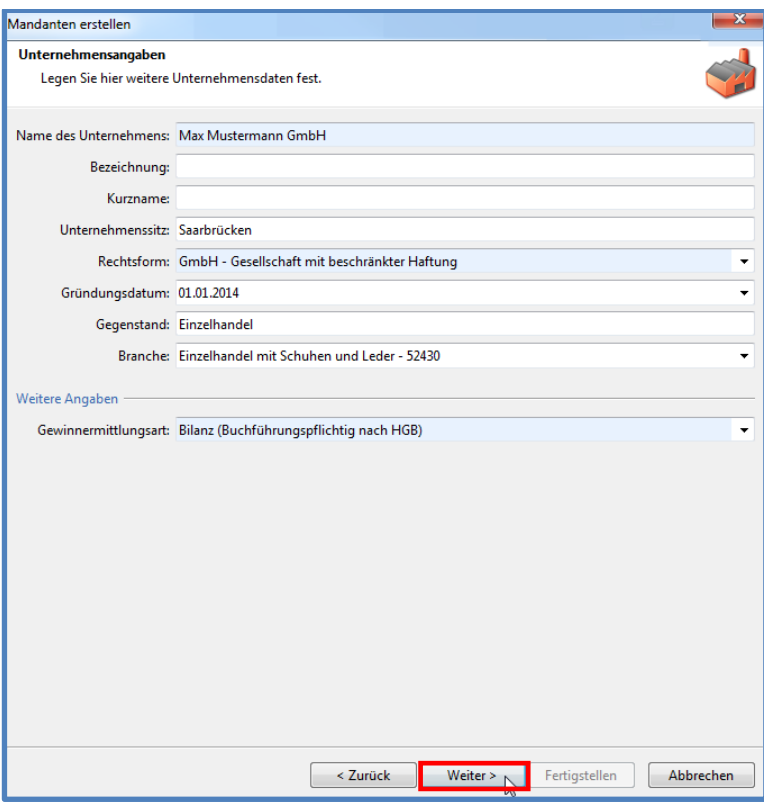

In den beiden darauffolgenden Dialogfenstern geben Sie bitte Betriebssteuernummer und Umsatzsteuernummer ein. Auch wenn beide Nummern identisch sind, wird eine Eingabe bei der Umsatzsteuernummer für die Umsatzsteuererklärung und deren Übertragung benötigt.

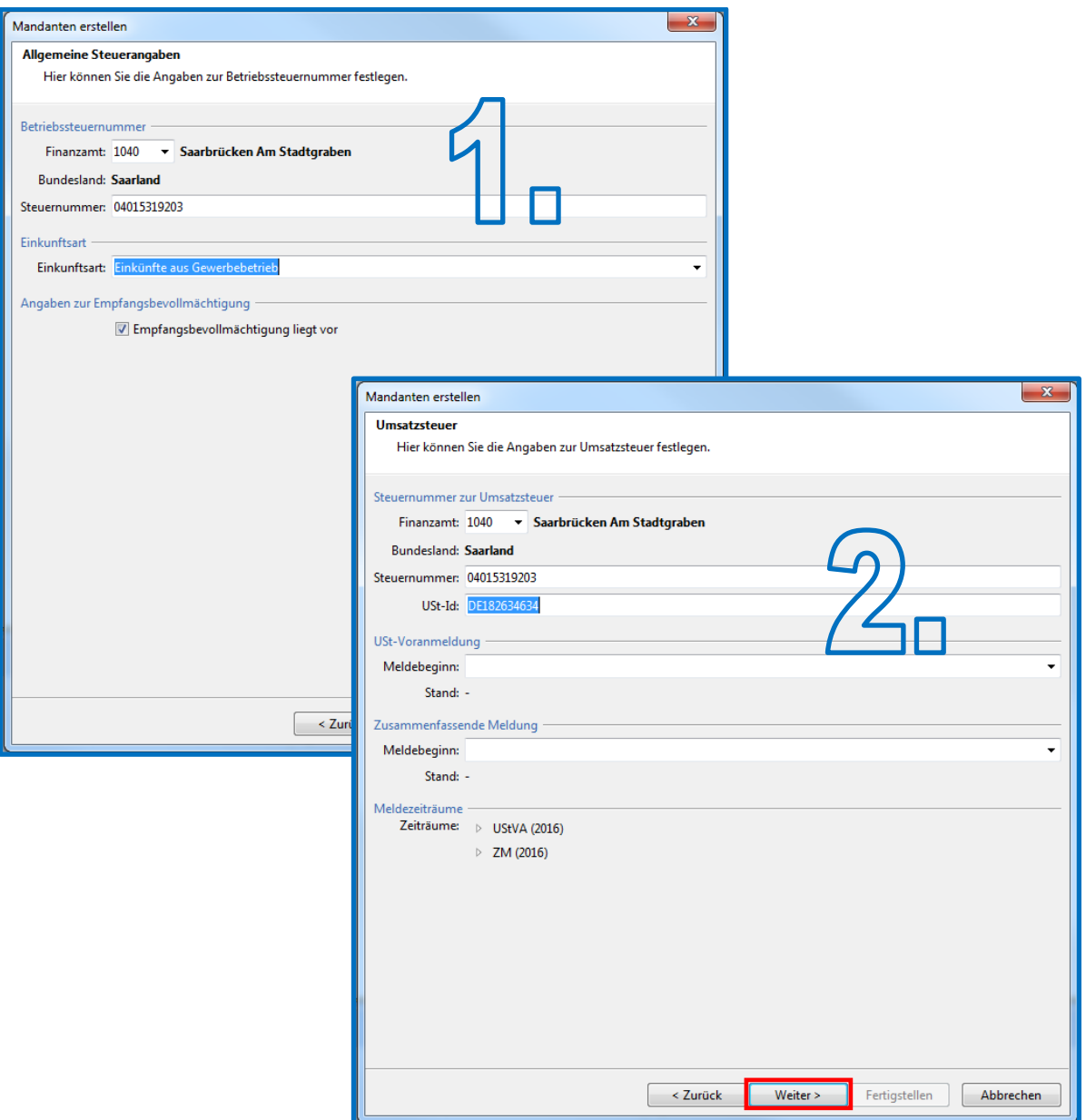

Sind weitere Betriebsstätten für eine Gewerbesteuer-Zerlegung erforderlich, können diese im letzten Dialogfenster erfasst werden.

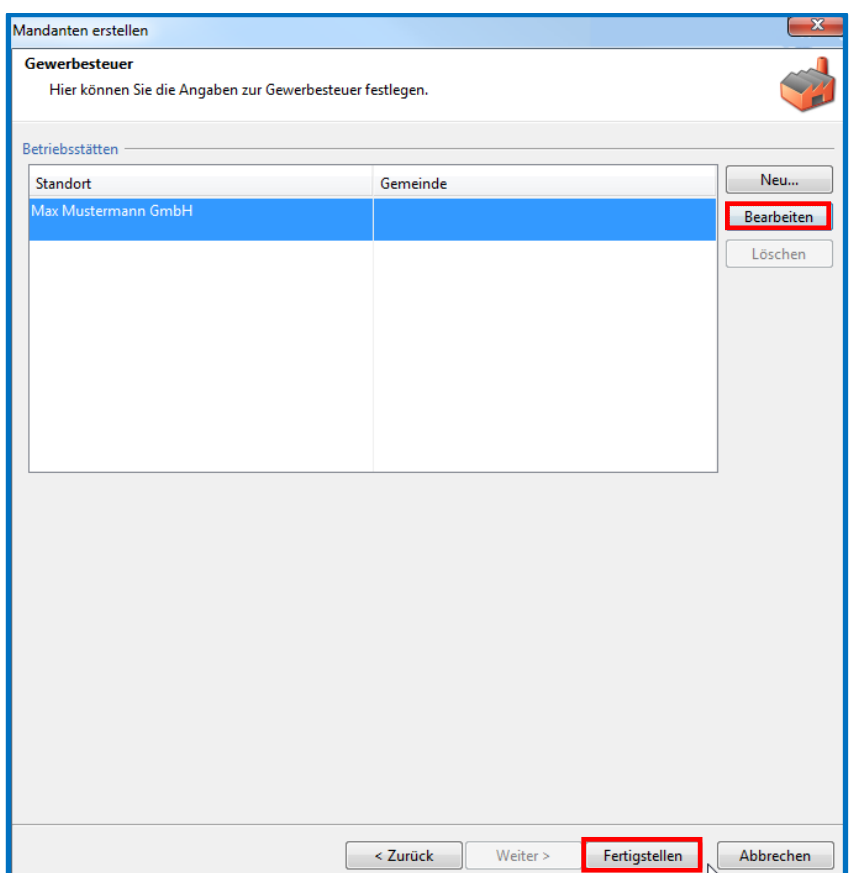

Betätigen Sie anschließend bitte den **Fertigstellen**-Button. Die Erstellung des Mandanten ist damit abgeschlossen und im nächsten Schritt kann die Anlage des notwendigen Wirtschaftsjahres erfolgen.

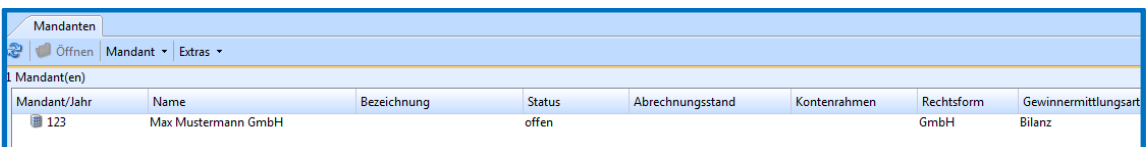

Wiederum ausgehend von der Mandantenübersicht rufen Sie das Untermenü **Mandant** *Wirtschaftsjahr erstellen...* auf. Der Mandant muss hierzu geöffnet sein.

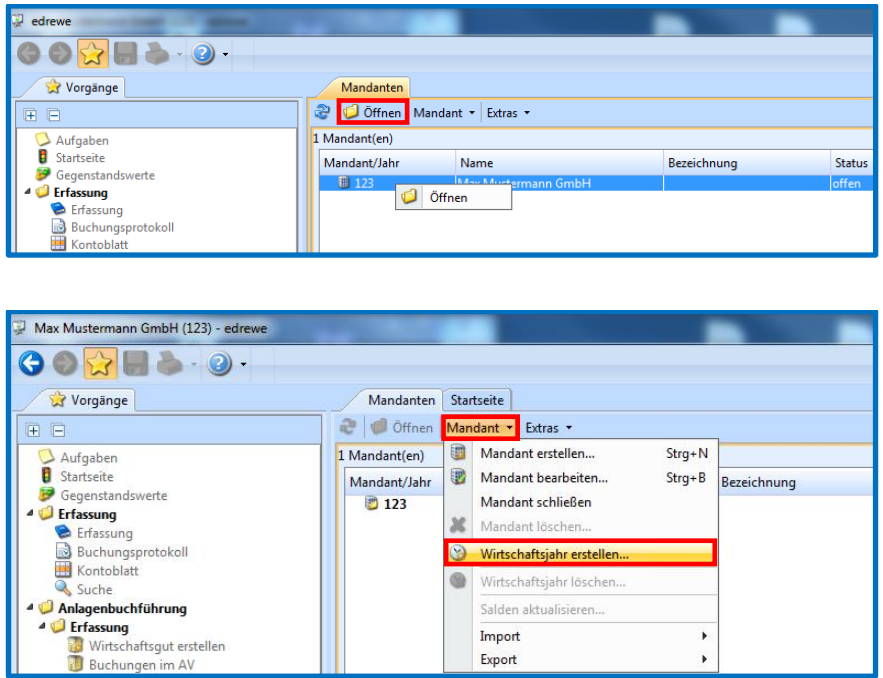

In der sich nun öffnenden Auswahlbox wählen Sie bitte *Beginn* und *Ende* des anzulegenden Wirtschaftsjahres, den *Kontenrahmen,* den *Abrechnungsmodus* und die *Besteuerungsform* aus.

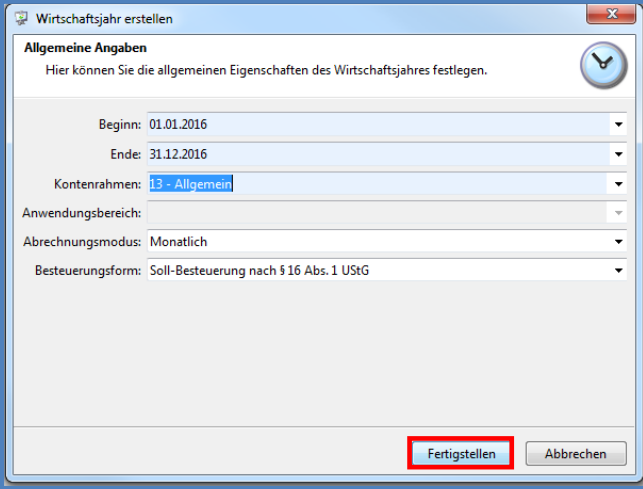

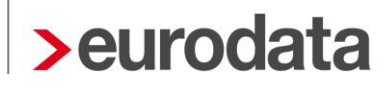

Im Folgedialog können noch Angaben zur Erstellung der Aufgaben gemacht werden. Im Anschluss kann die Anlage des Wirtschaftsjahres über den Button **Fertigstellen** abgeschlossen werden.

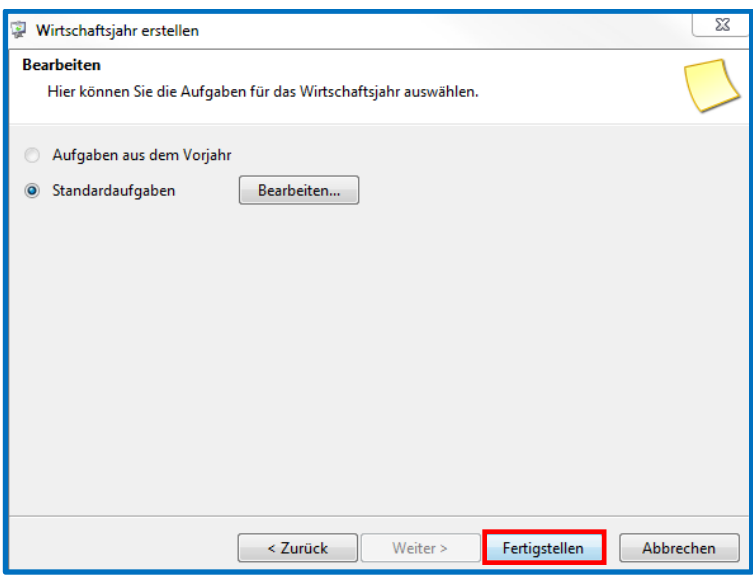

Im Ergebnis sehen Sie in der Mandantenübersicht den von Ihnen angelegten Mandanten mit dem dazugehörigen Wirtschaftsjahr.

#### <span id="page-8-0"></span>**2 Import von Daten mittels bestehender Importvorlagen**

Arbeitsbereich: Mandant und Wirtschaftsjahr anlegen, WJ muss geöffnet sein (Doppelklick) Systembereich: **Arbeitsplatz**

Navigationsbereich: **Fremdbuchhaltung Importvorlagen**

An dieser Stelle stehen Ihnen aktuell folgende Importvorlagen zur Verfügung: **Addison Buchhaltung**, **Addison GDPdU**, **Datev Pro (CSV)**, **eurodata EDFIBU, eurodata EDFIBU lokaler Ordner** und **Simba**. Beispielhaft wird nun der Import von DATEV Pro-Dateien dargestellt, der Datenimport aus den übrigen Herkunftssystemen funktioniert analog.

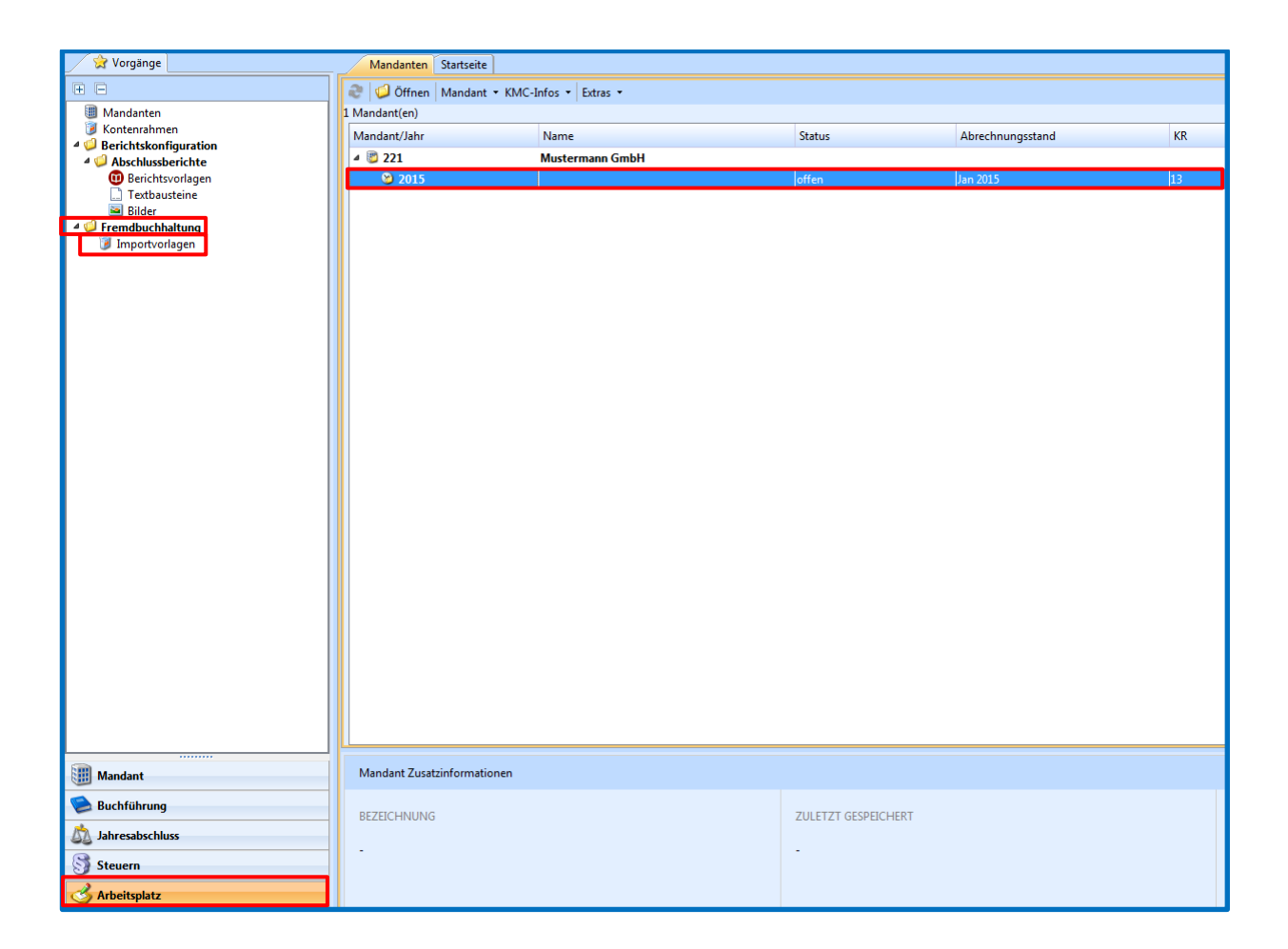

Es öffnet sich der Reiter *Importvorlagen*. Wählen Sie *Datev Pro* aus und klicken Sie in der Toolbar auf den Button **Auswahl Importdaten**.

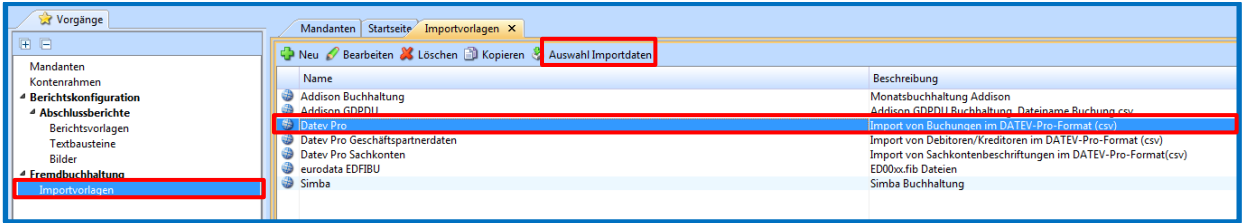

Im sich daraufhin öffnenden Fenster wählen Sie bitte den Speicherort der Importdatei aus. Ist ein Ordner gewählt, so wird der Inhalt inklusive aller Unterordner geprüft und alle formal passenden Dateien angezeigt. Für Datev Pro bedeutet formal passend, dass die Datei mit "EXTF" oder "DVTF" beginnt und als Endung ".csv" haben muss. Für einige Herkunftssysteme sind weitere Prüfungen möglich, die durch die Symbole in der zweiten Spalte – hinter dem Kästchen für die Auswahl – angezeigt werden. Beispielsweise ist es für Datev Pro möglich, die Übereinstimmung des Wirtschaftsjahres mit den Daten der zu importierenden Datei abzugleichen. Sind die Prüfungen erfolgreich, kann die Datei für den Import selektiert werden, was durch das grüne Häkchen symbolisiert wird. Kommt es bei den Prüfungen zu Fehlern, kann die Datei nicht importiert werden, was durch das rote Dreieck gekennzeichnet wird. Sind keine Aussagen möglich, erscheint ein gelbes Dreieck, ein Import der Datei kann trotzdem gestartet werden.

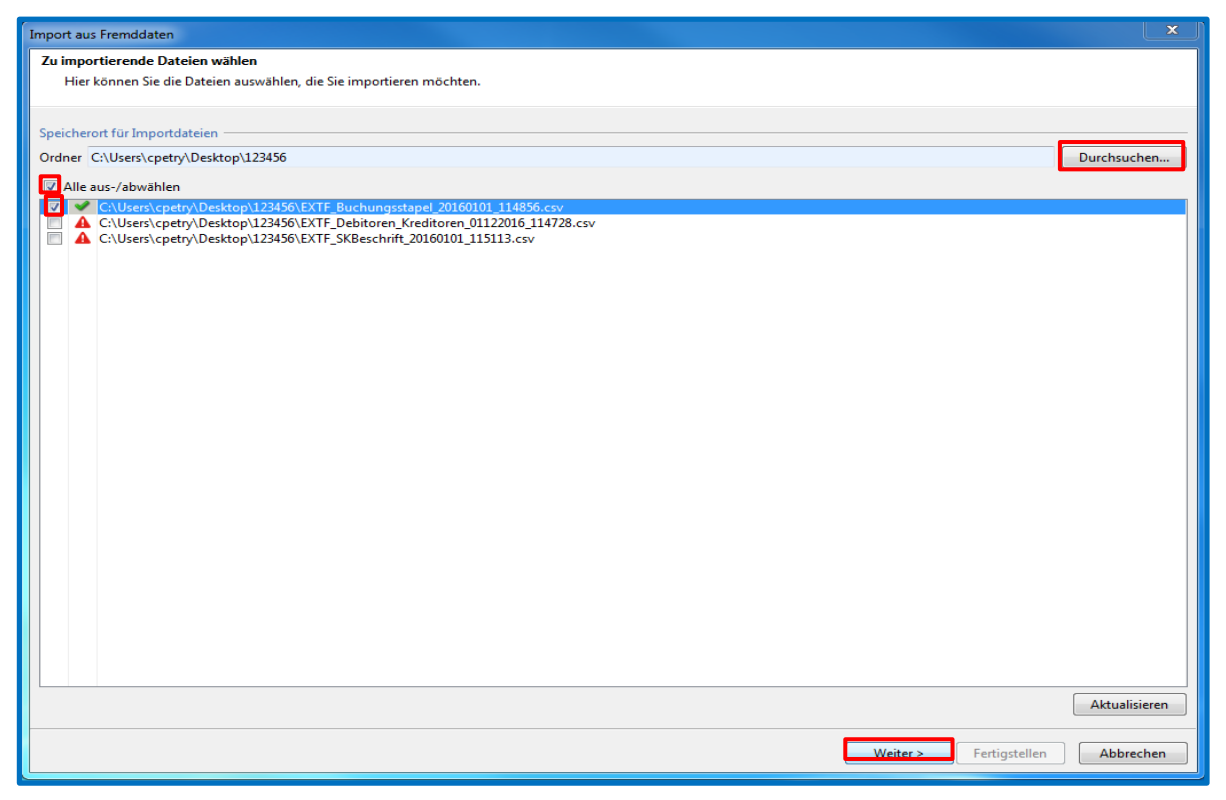

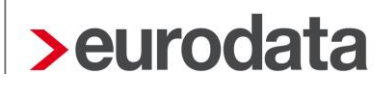

Auf der nun folgenden Seite wird Ihnen zunächst das Ergebnis der Datenanalyse angezeigt. Bei den verfügbaren Import-Voreinstellung können Sie entweder den vorgeschlagenen Kontenrahmen bestätigen, die Daten von einem Kontenrahmen in einen anderen systemunterstützt konvertieren (mittels **Kontenrahmenauswahl**) oder die Option **Überleitungstabelle** auswählen. Diese wird in einem späteren Kapitel noch detailliert beschrieben.

Außerdem kann hier die Buchungskategorie eingestellt werden, zur Auswahl stehen **Handelsund Steuerrecht**, **Handelsrecht** und **Steuerrecht**.

Bei Dateien im Datev Pro-Format kann diese Information aus der Datei gelesen werden und wird individuell für jede Buchung vorbelegt. Sollte dies nicht gewünscht sein, so kann dies durch Setzen eines Hakens mit der vorher ausgewählten Kategorie einheitlich überschrieben werden.

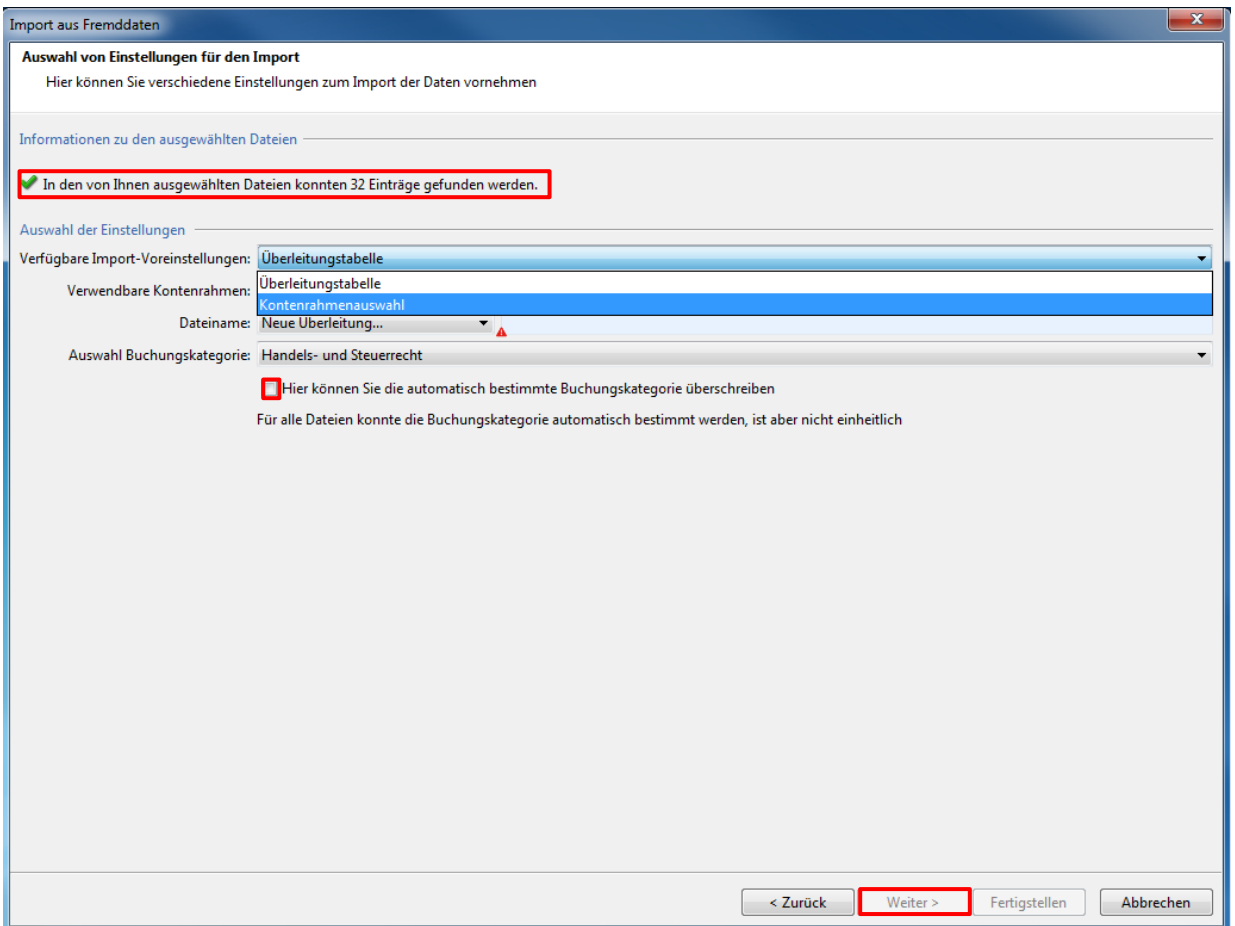

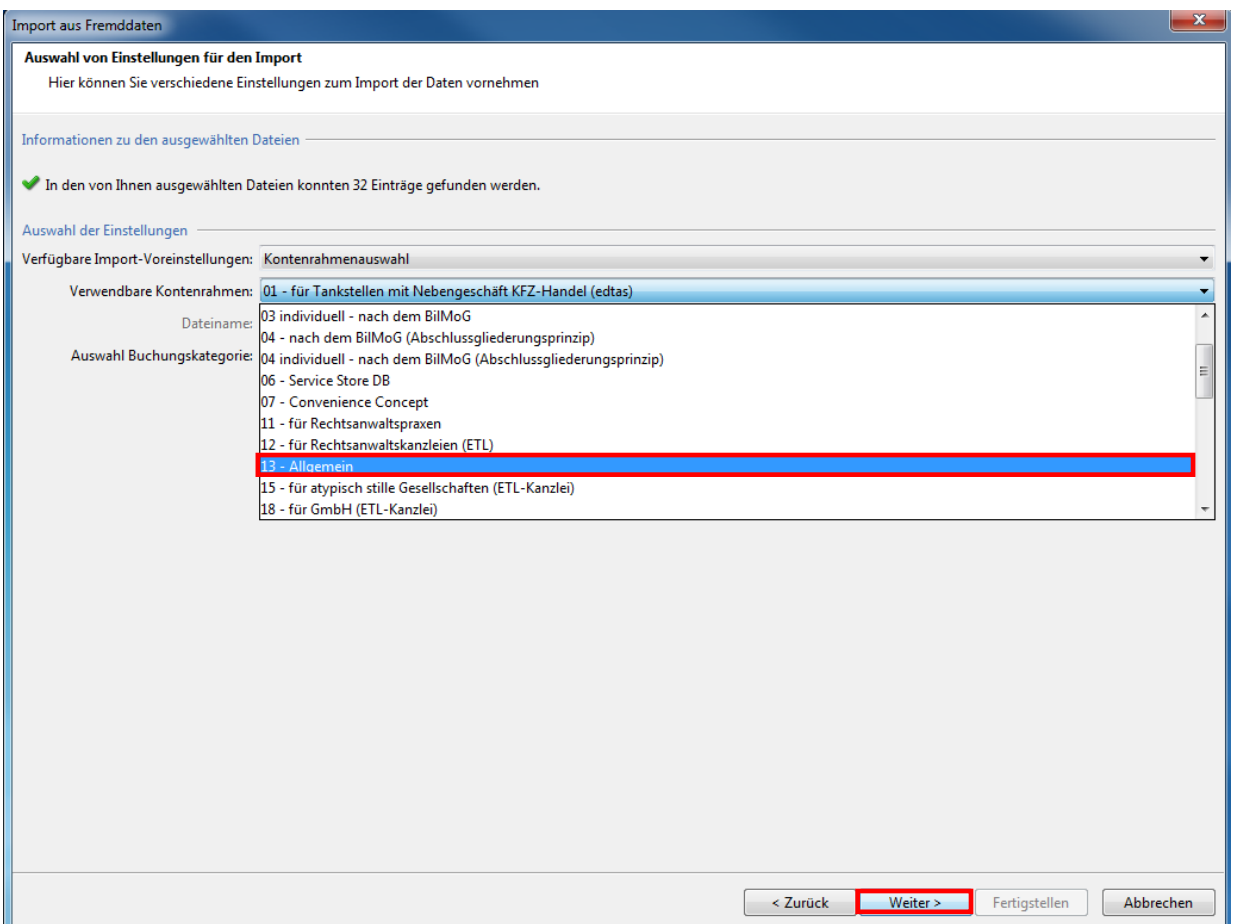

Nun kann der Kontenrahmen ausgewählt werden, in dem die zu importierenden Daten gebucht wurden. Der Zielkontenrahmen wird systemseitig durch den im Wirtschaftsjahr Ihres Mandanten festgelegten Kontenrahmen bestimmt. Mit Bestätigen des Buttons **Weiter >** wird nun der Kontotyp eines jeden Quellkontos ausgelesen und für den Buchungsvorschlag auf der nun folgenden Dialogseite ein passendes Zielkonto empfohlen.

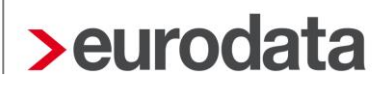

Für individuelle Konten des Vorsystems kann leider kein Kontotyp bestimmt werden und somit auch kein äquivalentes Zielkonto vorgeschlagen werden. Diese müssen Sie noch manuell eintragen. Zudem bietet Ihnen diese Ansicht die Möglichkeit, vorgeschlagene Zielkonten gegebenenfalls zu ändern. Nach Abschluss aller Anpassungen können die Buchungssätze importiert werden.

Zur besseren Übersicht kann hier die Ansicht auf Buchungen mit Fehlern und Warnungen eingeschränkt werden. Fehler entstehen meist, wenn ein Konto nicht bestimmt werden kann. Warnungen werden beispielsweise angezeigt, wenn der Steuerschlüssel nicht zum Konto passt oder wenn Debitoren- oder Kreditorenkonten fehlen. In letztgenanntem Fall können die Warnungen an dieser Stelle ignoriert werden, da Personenkonten beim Import automatisch angelegt werden.

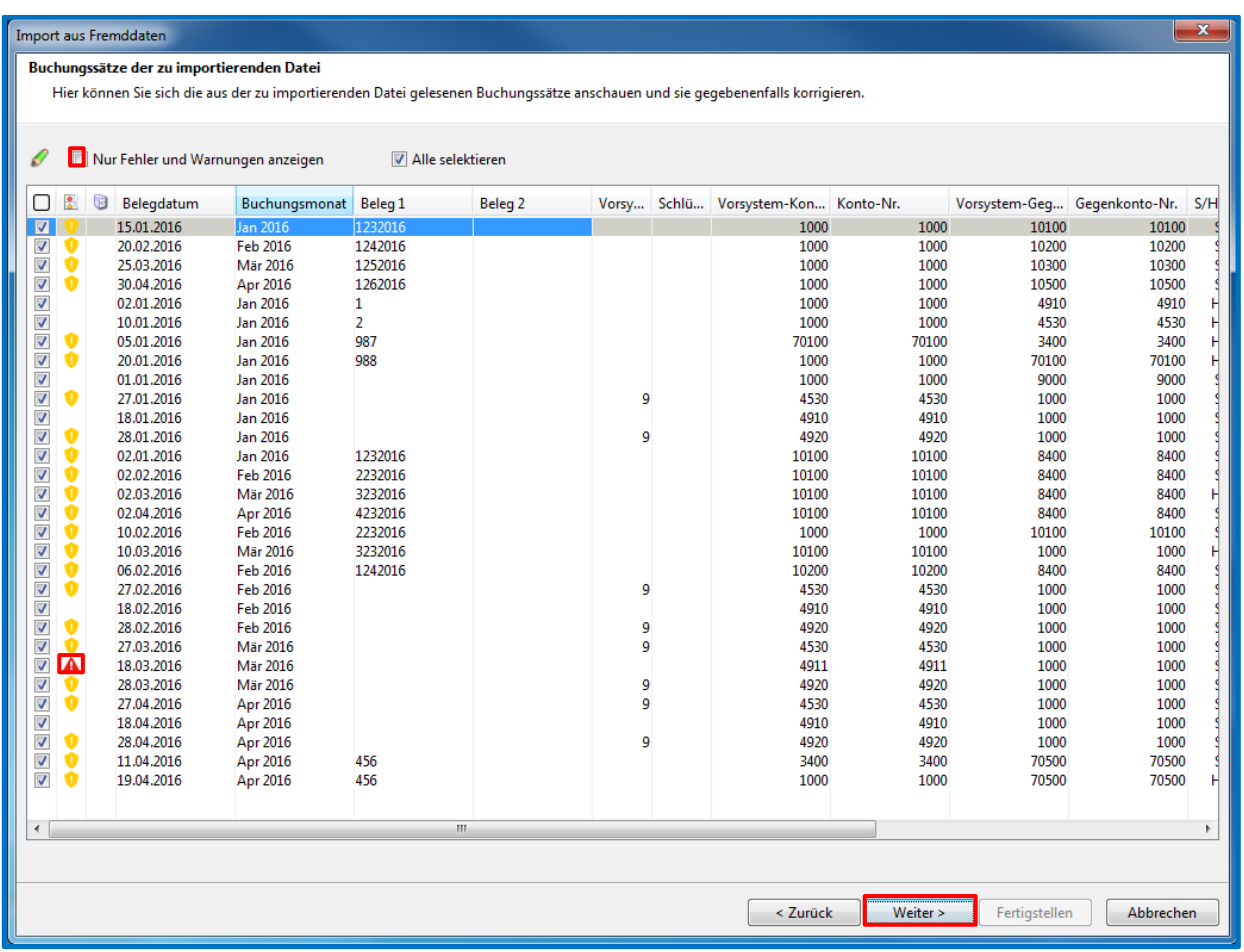

Durch einen Doppelklick auf eine Buchungszeile können der Buchungsschlüssel, das Konto und das Gegenkonto manuell nachbearbeitet, beziehungsweise auch Konten neu angelegt werden.

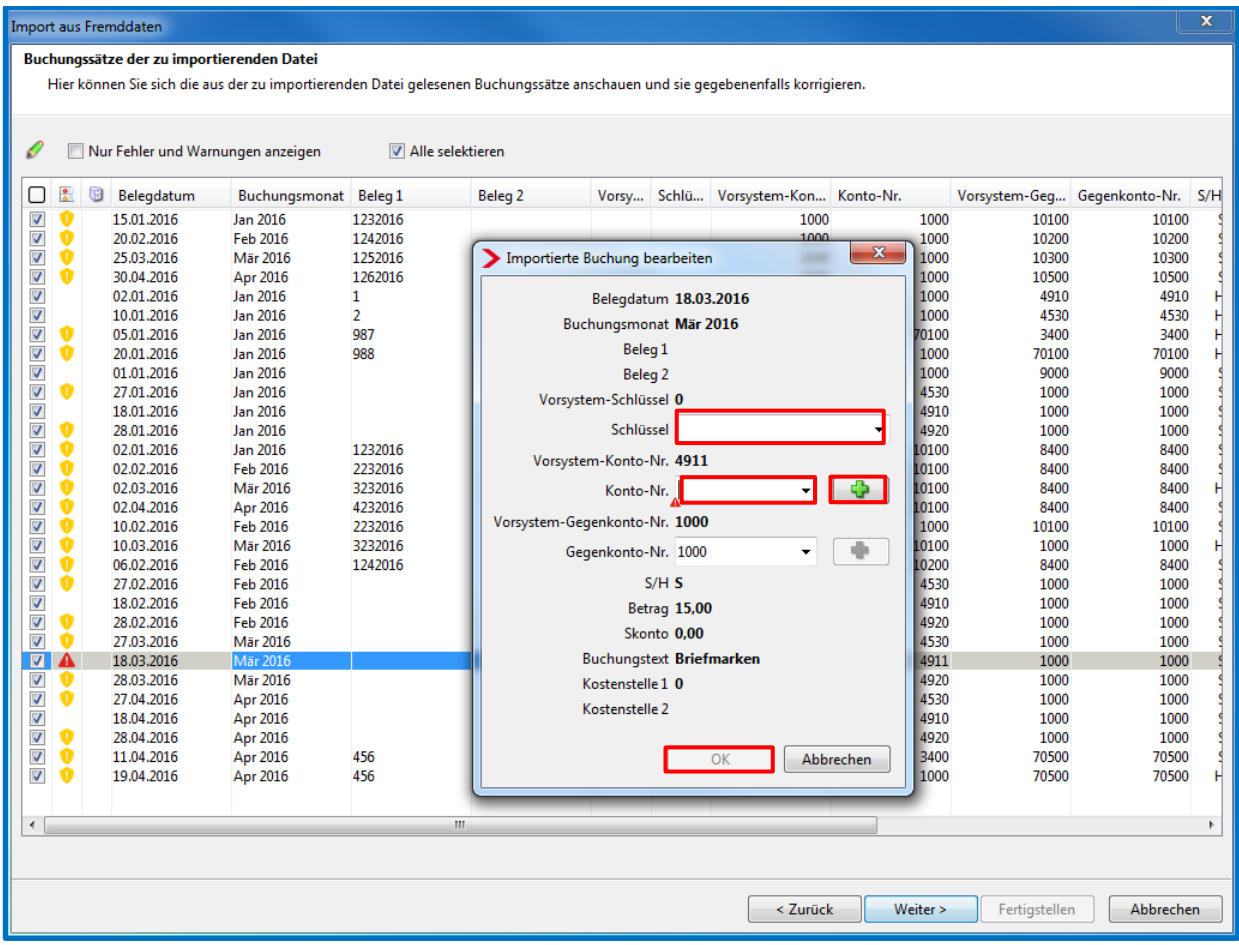

Zur finalen Kontrolle werden die Buchungsvorschläge noch einmal übersichtlich dargestellt. Mit **Fertigstellen** werden die angezeigten Buchungen nach **edrewe** übernommen.

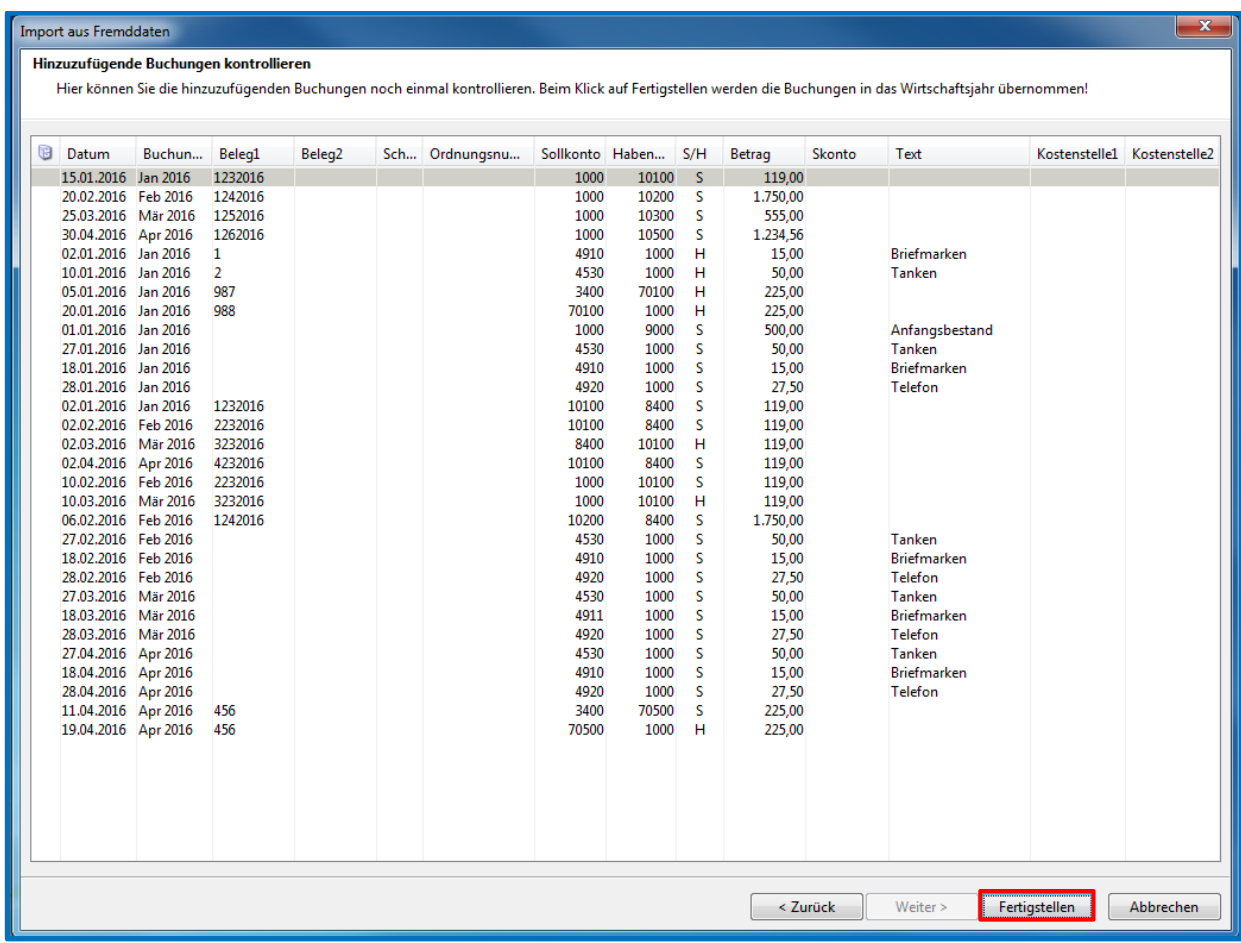

Zusätzlich zum Import von Buchungsstoff gibt es für das Datev-Pro-Format die Möglichkeit, Sachkontenbeschriftungen und Debitoren-/Kreditoreninformationen einzulesen. Hierfür muss die entsprechende Vorlage selektiert sein und über den Button **Auswahl Importdaten** die entsprechende Datei ausgewählt werden.

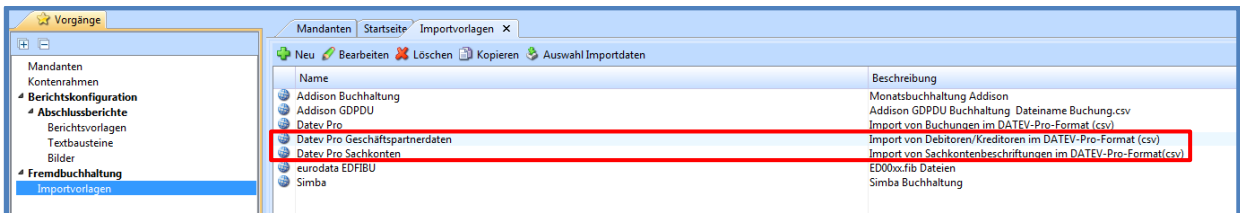

**Achtung:** Es sollten immer zuerst die Buchungen übernommen und erst im Anschluss die Kontenbeschriftungen und Debitoren-/Kreditoreninformationen importiert werden, da sonst bereits eingespielte Daten überschrieben werden können!

#### <span id="page-15-0"></span>**3 Erstellen individueller Importvorlagen**

Arbeitsbereich: Mandant und Wirtschaftsjahr anlegen, WJ muss geöffnet sein (Doppelklick) Systembereich: **Arbeitsplatz**

Navigationsbereich: **Fremdbuchhaltung Importvorlagen**

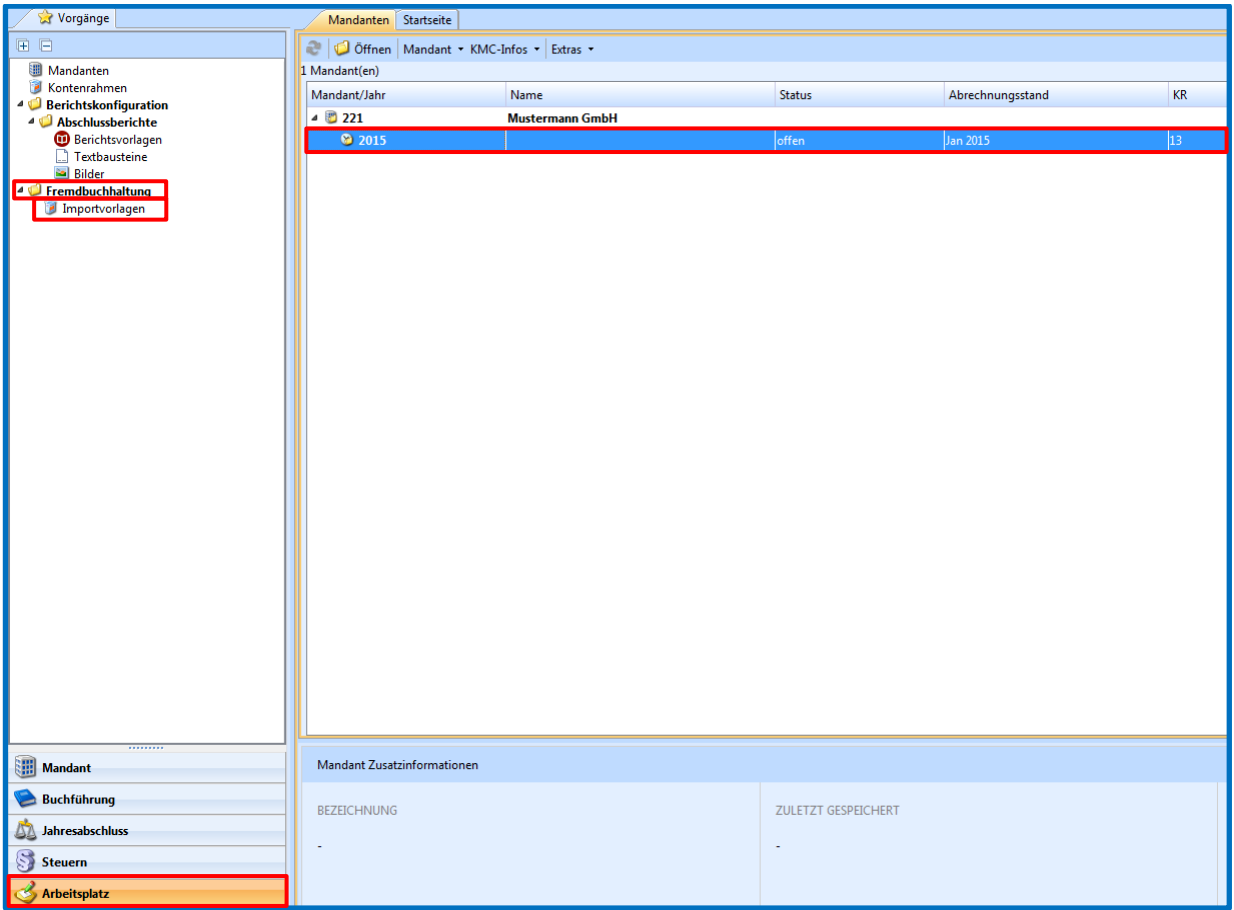

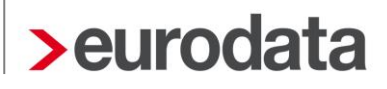

Es öffnet sich der Reiter *Importvorlagen*. Mit Klick auf den Button **Neu** öffnet sich ein Dialogfenster zum Erstellen einer neuen Vorlage. Es muss ein Name vergeben werden, unter dem die Vorlage auf Mandantenebene gespeichert wird, die Beschreibung ist optional. Für das Herkunftssystem ist **Sonstiges** voreingestellt, alternativ ist über das Dropdown-Menü die Auswahl anderer Herkunftssysteme möglich. Die Auswahl des Herkunftssystems bestimmt auch die im Abschnitt über Verwendung der bestehenden Vorlagen beschriebenen formalen Prüfungen. Neben einer Importvorlage für Buchungen können an dieser Stelle – abhängig vom Herkunftssystem - auch Vorlagen für den Import von **Sachkontenbeschriftungen** bzw. **Debitoren-/Kreditoreninformationen** (Geschäftspartnerdaten) aus CSV-Dateien erstellt werden, die Vorgehensweise ist analog.

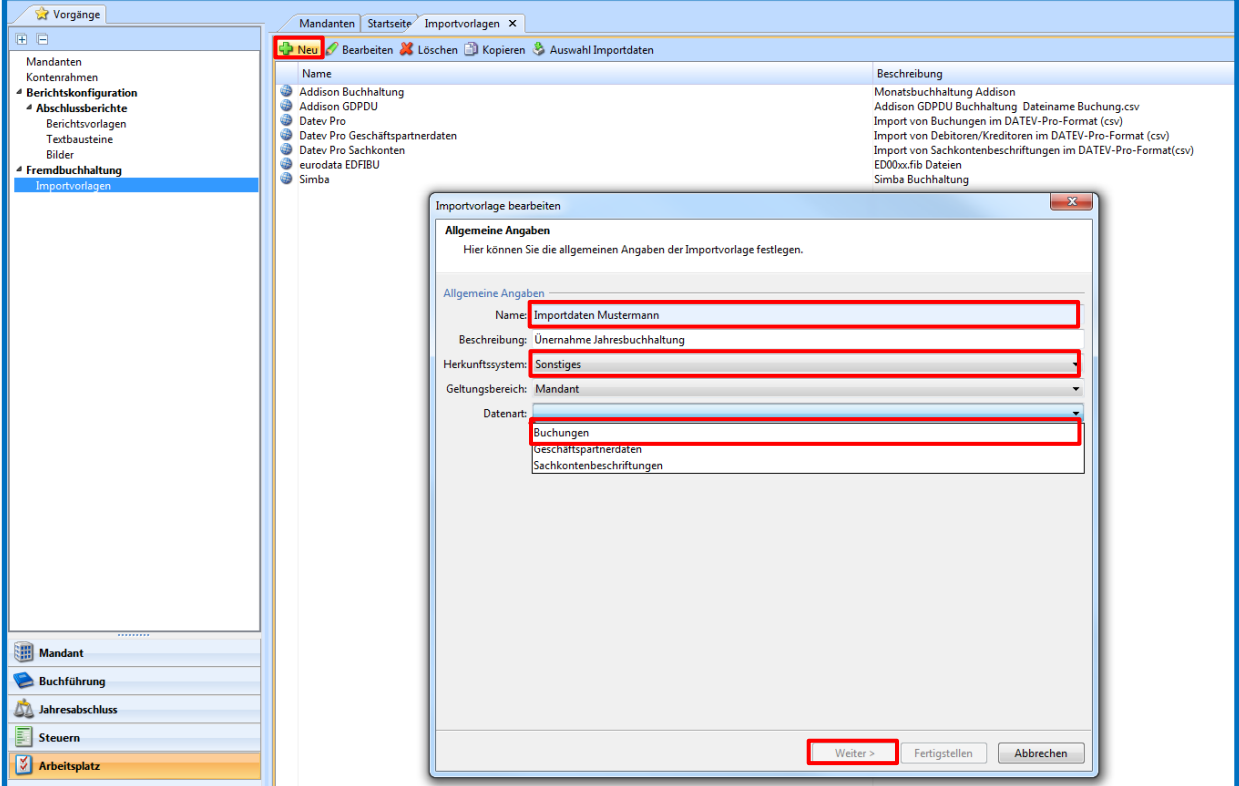

Mit Bestätigen des Buttons **Weiter >** öffnet sich die nächste Dialogseite, auf der weitere Spezifikationen der zu importierenden Datei hinterlegt werden können. Die Bereiche **Satzendekennzeichen** und **Feldtrennzeichen** sind mit Standardangaben für eine CSV-Datei vorbelegt, können jedoch individuell angepasst werden. Enthält die Importdatei eine oder mehrere Kopfzeilen, so muss die Anzahl der Zeilen in dem Feld **Sätze ab Dateianfang überlesen** erfasst werden. Da **edrewe** für Buchungen auf Debitoren- und Kreditorenkonten automatisch die zugehörigen Buchungen auf die entsprechenden Sammelkonten erzeugt, kann durch das Hinterlegen der Sammelkonten für Debitoren und Kreditoren das Einlesen dieser Buchungen aus der zu importierenden Datei - und damit eine doppelte Erfassung - verhindert werden.

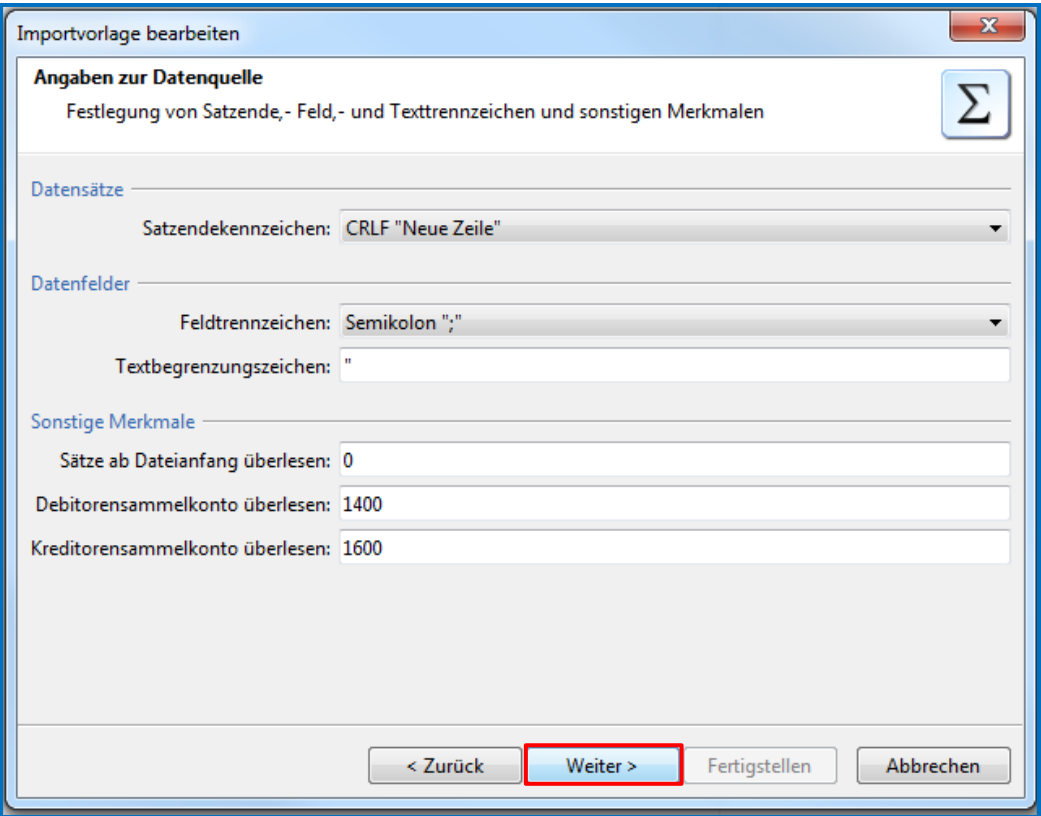

Im Folgedialog muss nun erfasst werden, an welcher Stelle der Importdatei die benötigten Informationen stehen und in welchem Format diese angegeben sind. Mit Bestätigen des Buttons **Fertigstellen** wird die eigene Importvorlage erstellt und steht nach dem Speichern für diesen Mandanten dauerhaft zur Verfügung.

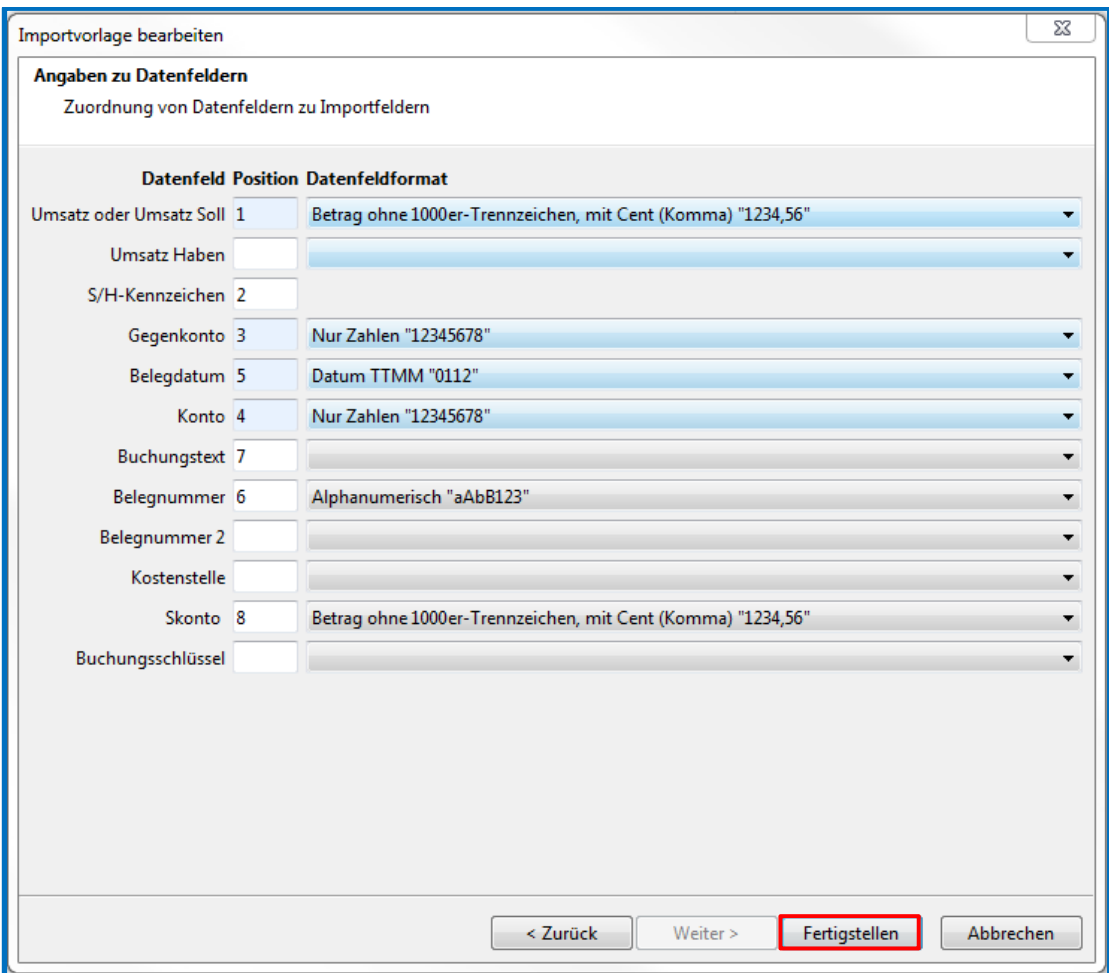

Ist die neu erstellte Importvorlage selektiert, so kann sie über den Button **Auswahl Importdaten** genau wie die Standardvorlagen genutzt werden. Die genaue Vorgehensweise entnehmen Sie bitte der Beschreibung für den Import unter Verwendung der Standardvorlagen.

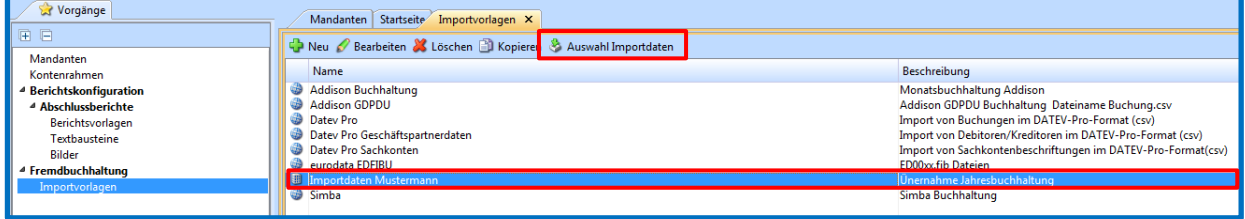

#### <span id="page-19-0"></span>**4 Verwenden einer eigenen Überleitungstabelle**

Nach der Auswahl einer zu importierenden Datei können Sie auf der zweiten Seite des Importdialogs die Importeinstellungen so ändern, dass die Dateien unter Zuhilfenahme einer Überleitungstabelle eingelesen werden. Diese Überleitungstabelle kann entweder von einem lokalen Datenträger geladen oder neu angelegt werden. Hierfür muss bei den **Import-Voreinstellungen** statt dem vorgeschlagenen Kontenrahmen die Option **Überleitungstabelle** ausgewählt werden. Nun kann mit der Auswahlmöglichkeit **Neue Überleitung** eine eigene Überleitungstabelle angelegt werden. Hierfür muss an dieser Stelle ein Name vergeben werden, unter dem die Überleitungstabelle in einer späteren Ausbaustufe wieder aus der Datenbank geladen werden kann. Alternativ können Sie über die Auswahlmöglichkeit **Überleitung aus Datei** eine bereits bestehende Überleitungstabelle einlesen. Falls Sie in edfibu mit edkonv gearbeitet haben, können bestehende Kontenzuordnungen aus edkonv übernommen werden. Dazu müssen Sie mittels **Durchsuchen** in das edfibu-Mandantenverzeichnis wechseln, nach dem entsprechenden Berater/Mandanten suchen und das Wirtschaftsjahr auswählen. Existiert in diesem ein Ordner edkonv und darin eine Datei mit dem Aufbau ZBeraterMandant.mdb, kann diese als Überleitungstabelle geladen werden. Alternativ zu der mdb-Datei kann hier auch eine selbst erstellte CSV-Datei eingelesen werden. Diese muss zwingend zwei Spalten mit Quell- und Zielkontonummer enthalten, optional ist auch eine dritte Spalte mit der Kontobeschriftung möglich.

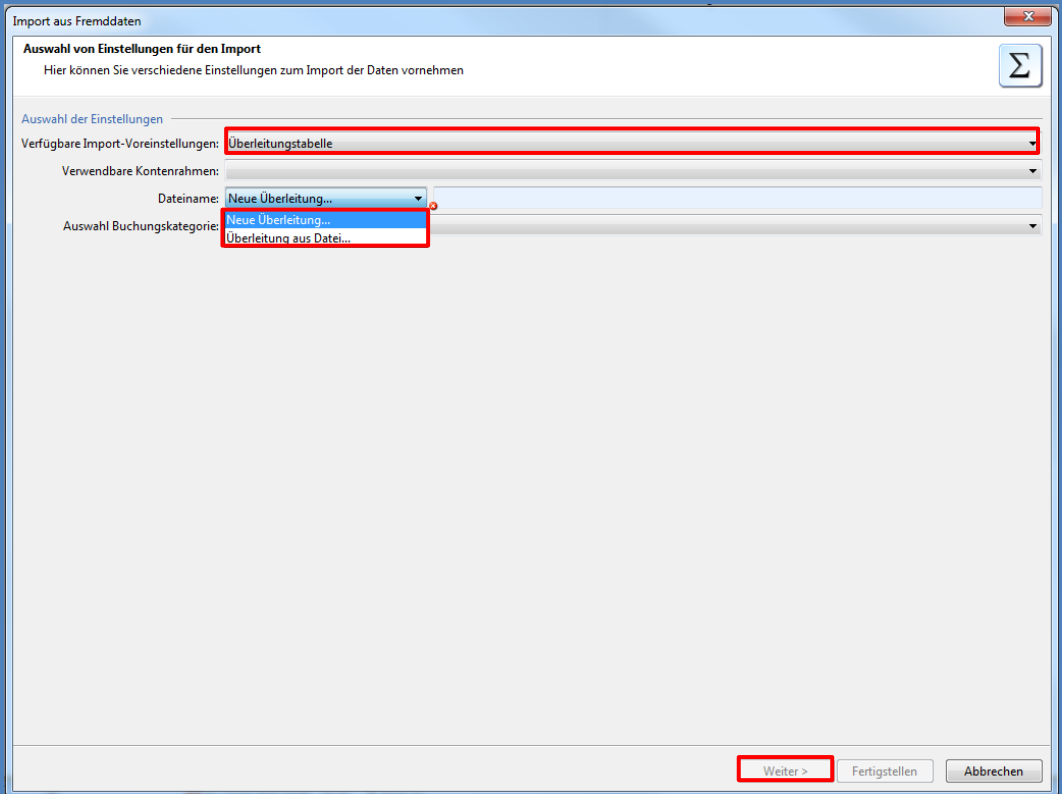

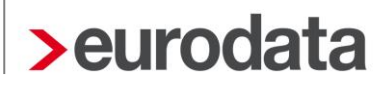

Im nächsten Schritt wird nun die Spalte für das Quellkonto mit allen in der Importdatei vorhanden Kontonummern gefüllt. Wurde eine bestehende Tabelle eingelesen, so werden die dort gefundenen Informationen ebenfalls übernommen. Neu hinzugekommene Konten müssen hier noch zugeordnet werden. Da die Überleitungs-Tabellen aktuell noch nicht in **edrewe** gespeichert werden können, empfehlen wir, die Datei als CSV-Export lokal abzuspeichern.

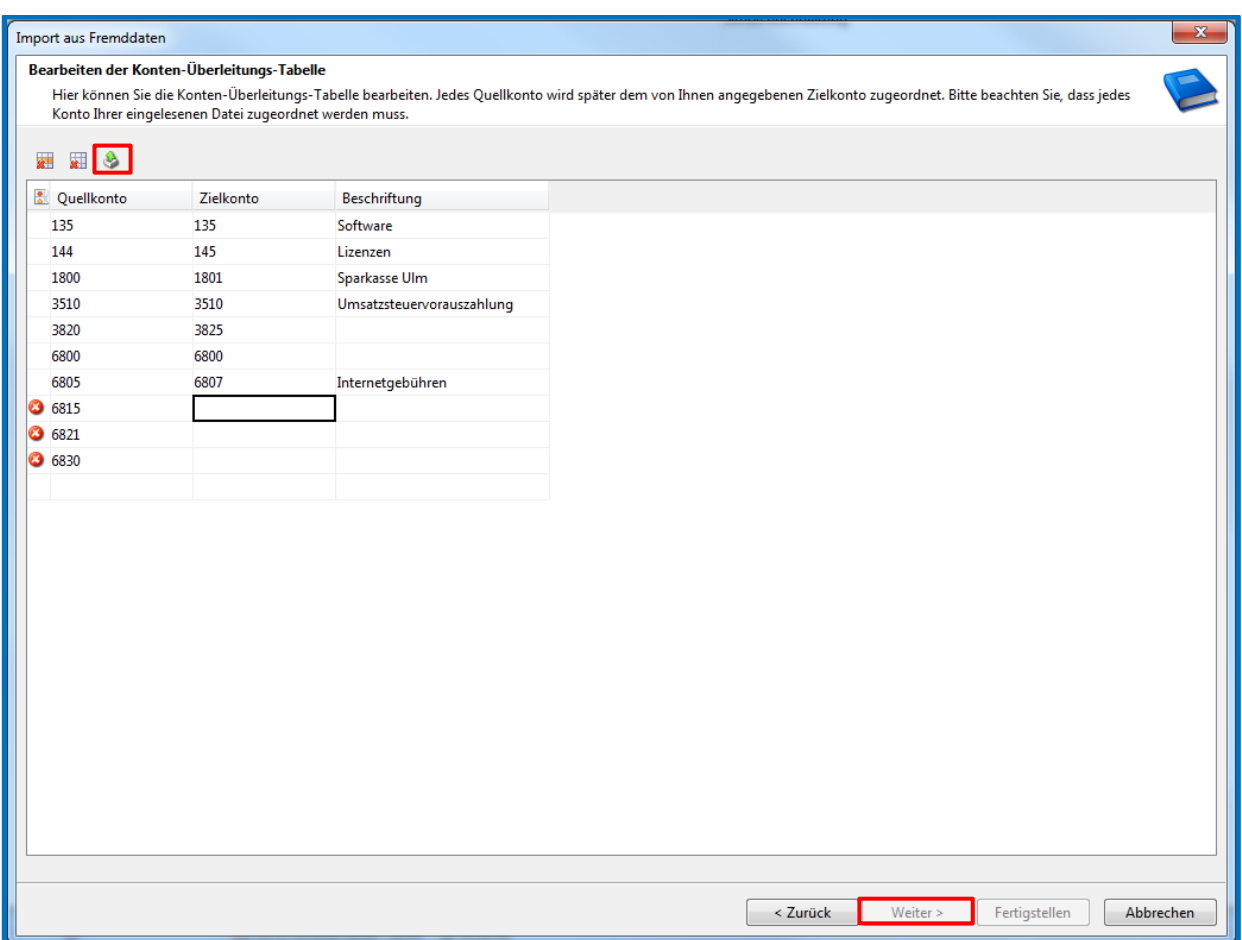

Im nächsten Schritt können noch die Buchungsschlüssel nachbearbeitet werden. Hinweise bezüglich fehlender Konten können hier einfach übergangen werden, da die Konten im nächsten Schritt aus der Überleitungs-Tabelle heraus automatisch angelegt werden.

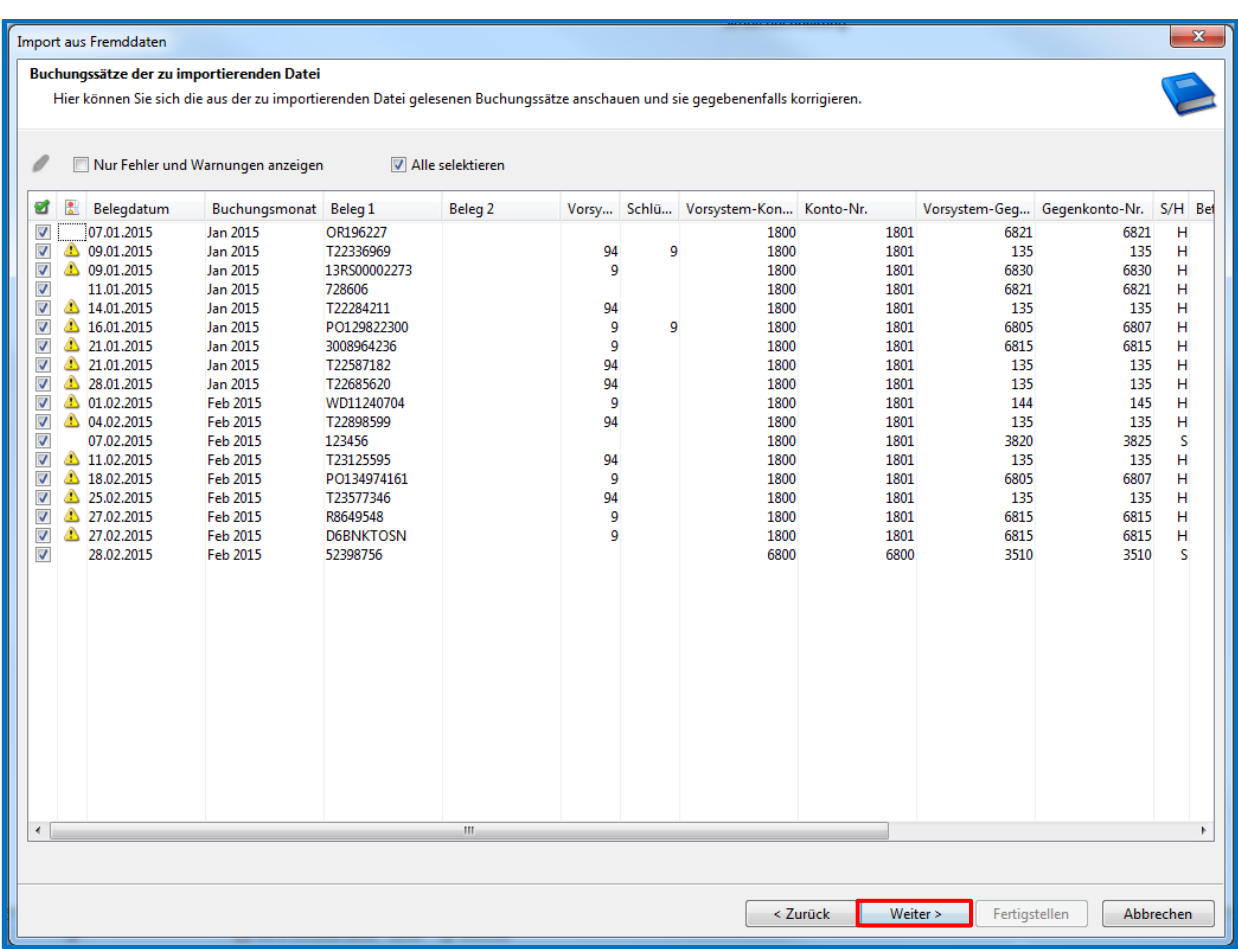

Zur abschließenden Kontrolle werden die Buchungsvorschläge noch einmal übersichtlich dargestellt. Mit **Fertigstellen** werden die angezeigten Buchungen nach **edrewe** übernommen.

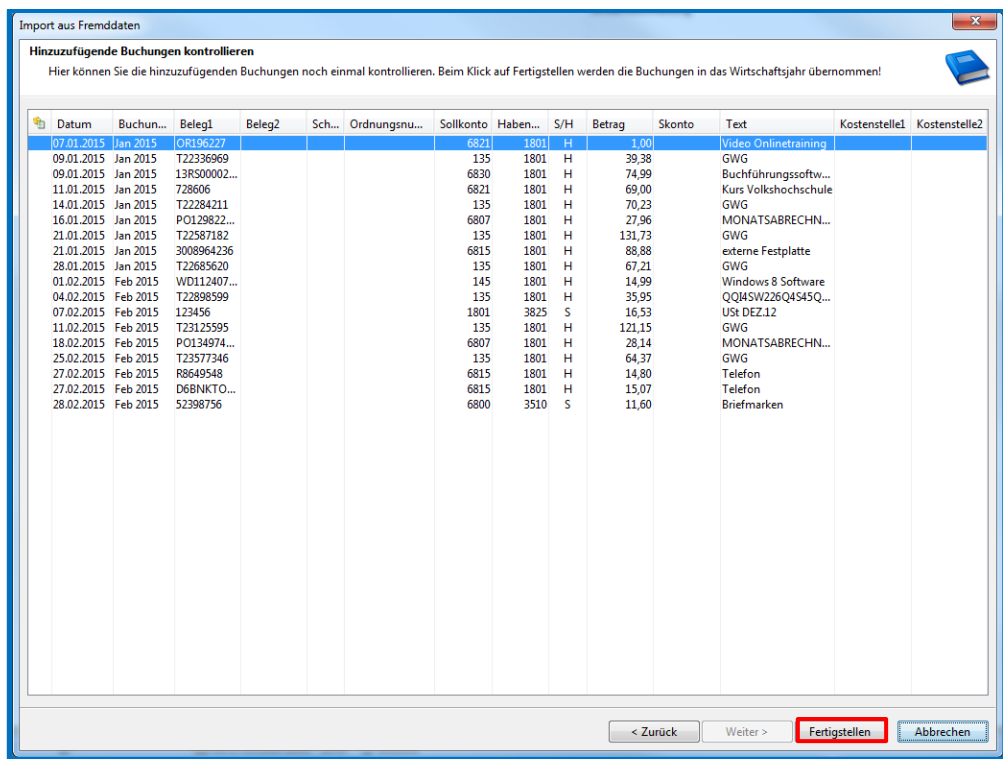

Ihr Ansprechpartner: **eurodata Deutschland eurodata AG** Großblittersdorfer Straße 257-259 66119 Saarbrücken

Ansprechpartner **edrewe**: Hotline edrewe: 0681-8808-369 E-Mail an: rewe-hotline@eurodata.de